$\mathbf{1}$ 

# **YClient User Manual**

(YClient Android)

# **CONTENTS**

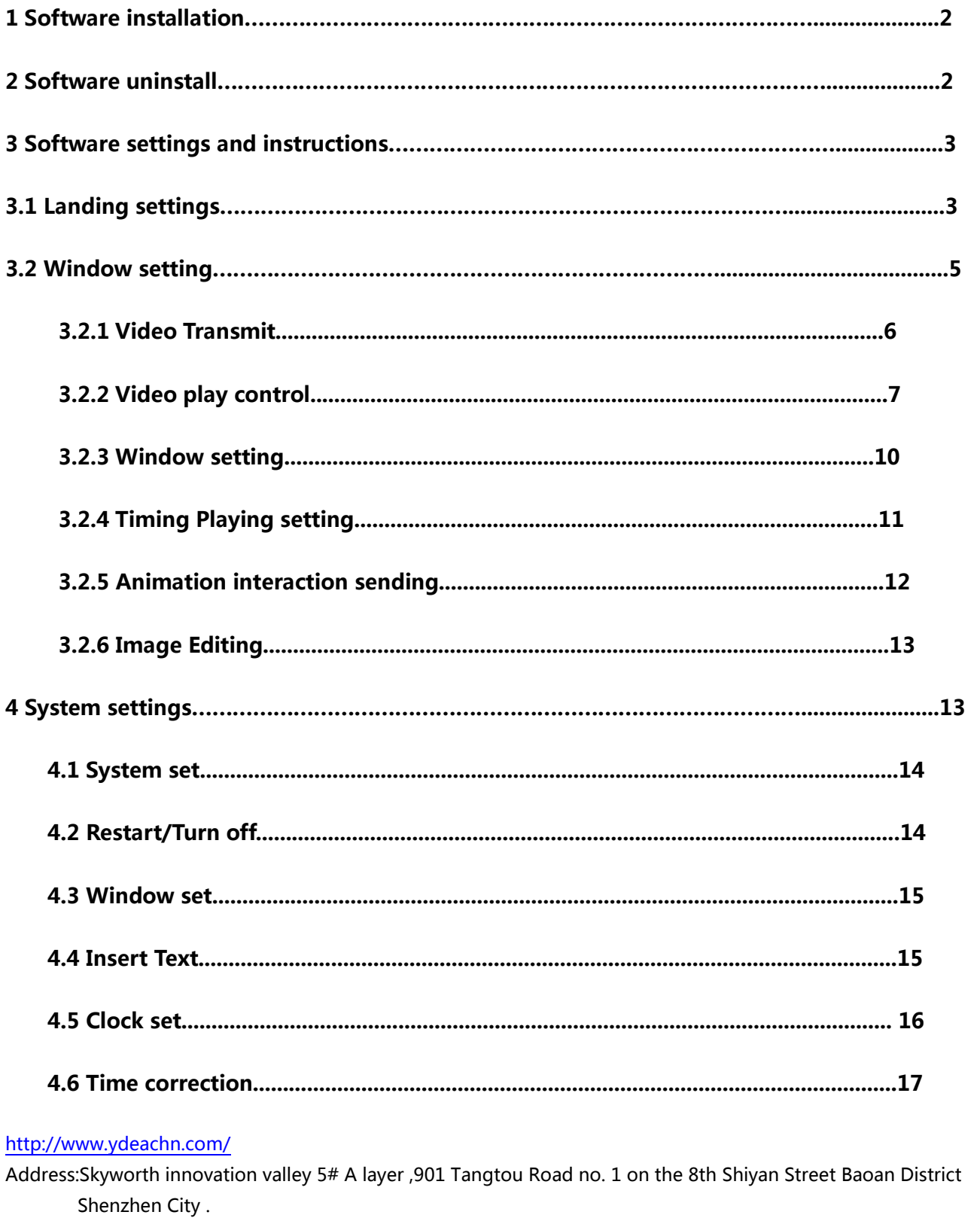

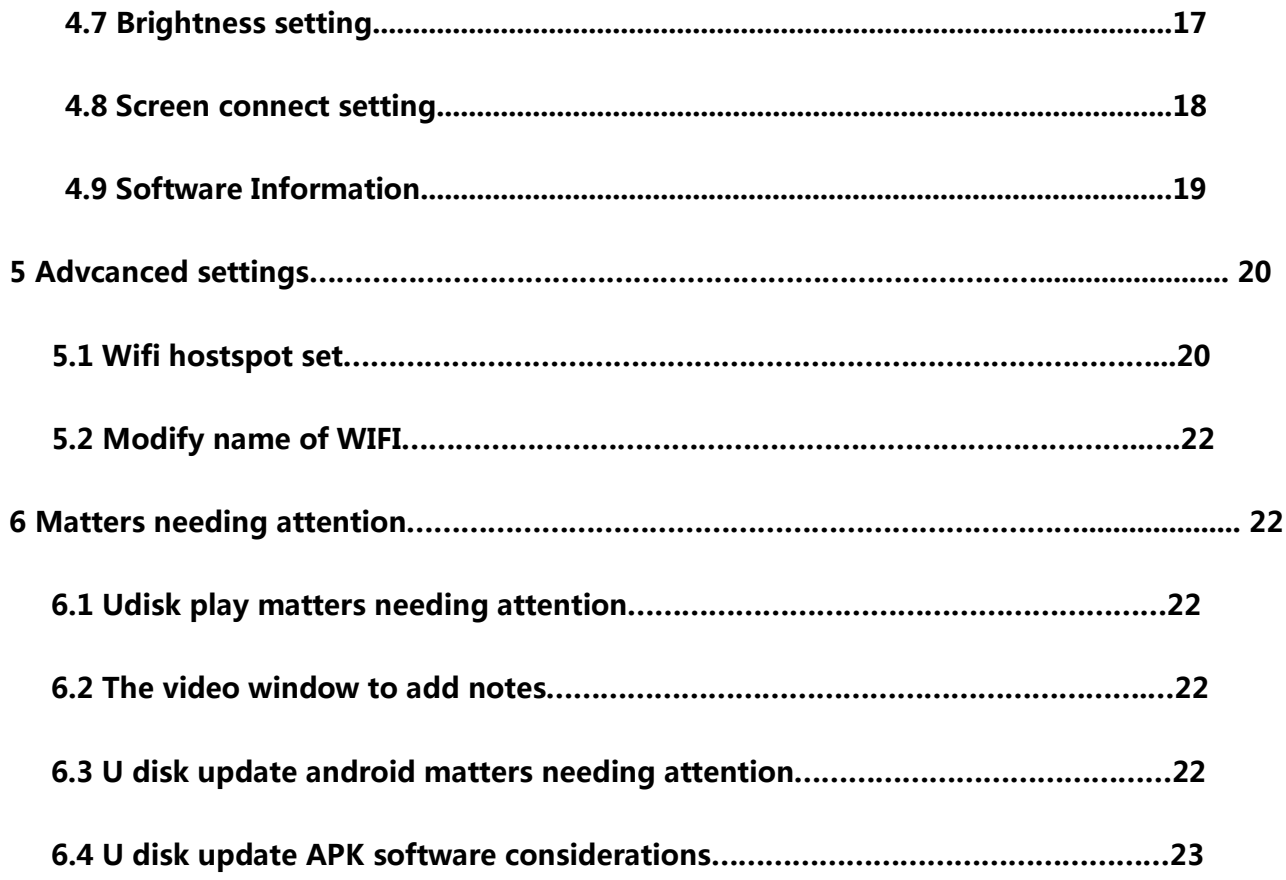

**Version:Rev 1.0.0**

**Date:2017-03-24**

<http://www.ydeachn.com/>

# <span id="page-2-0"></span>**1. Software installation**

Log on<http://www.ydeachn.com/> to download Android YClient software ,

Click install package to install or scan the QR to install.

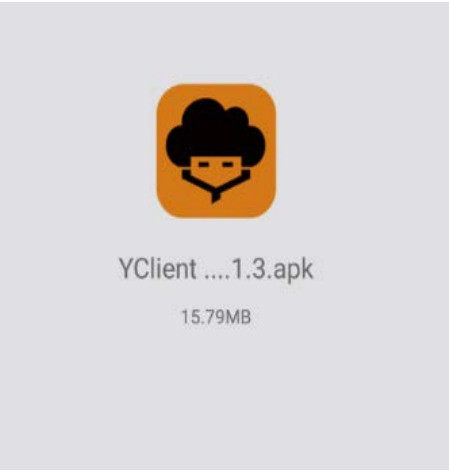

# <span id="page-2-1"></span>**2. Software uninstall**

Enter phone setting system,select the application ,select YClient and click to uninstall.

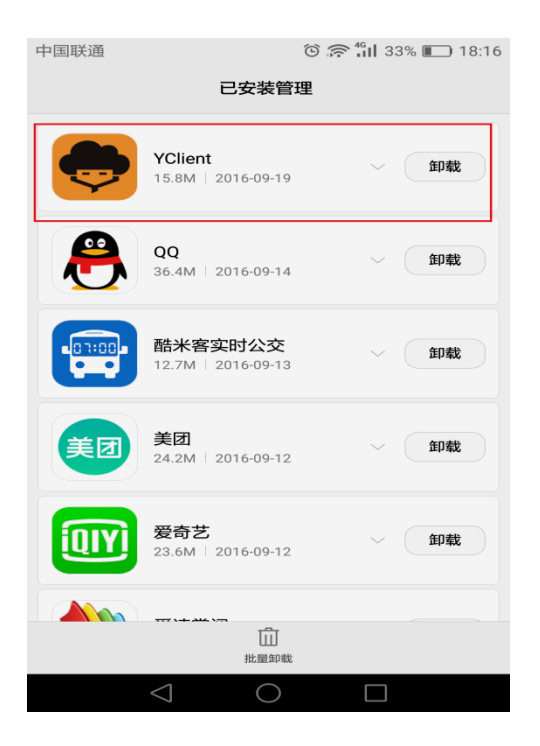

#### <http://www.ydeachn.com/>

# <span id="page-3-0"></span>**3. Software settings and instructions**

# <span id="page-3-1"></span>**3.1 Landing settings**

3.1.1 Before log on, the phone connect with the MDEA player's

wifi hot spot(MDEA player's name defaults on xxxx host);

# **(Note : It can also connect wifi created by router , the premise of**

**logging on is that MDEA player and phone connected to the same wifi ).**

3.1.2 After WIFI connected OK , click desktop icon to enter the software.

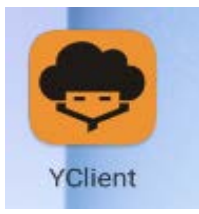

 3.1.3 Landing can be set before the user nickname (the Default for the Default), click the Default changes.

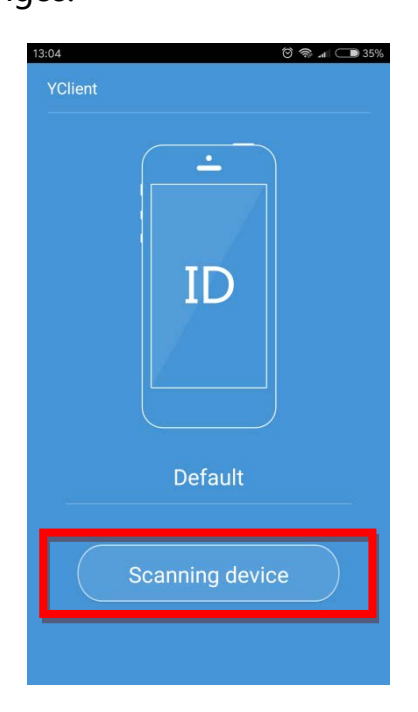

3.1.4 Set the client name,then click [Scanning device]. It will enter the following

#### <http://www.ydeachn.com/>

## interface.

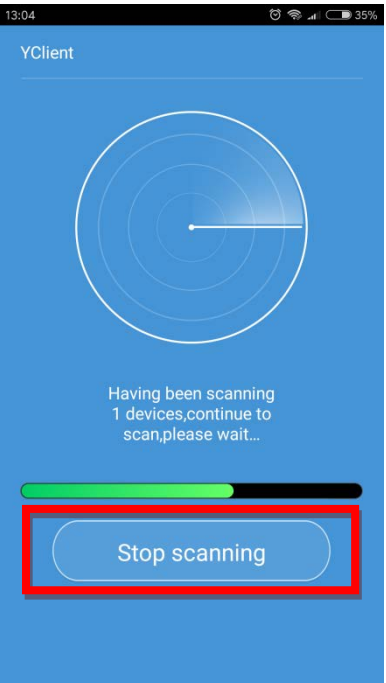

3.1.5 Click "scanning device" to find led screen, after LED display is found, it will present following interface.

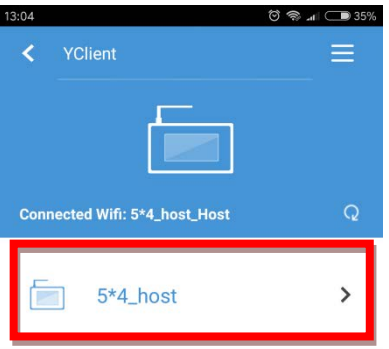

#### <http://www.ydeachn.com/>

3.1.6 Click the LED Screen name, enter the password (default is :123) and click [sure]

## to enter system.

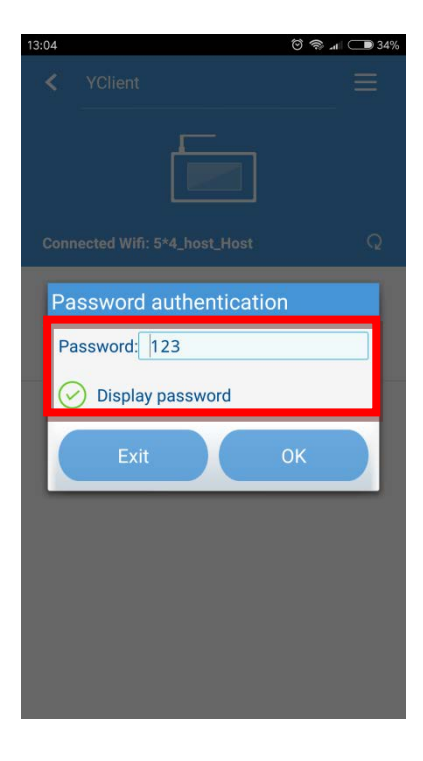

**3.2Window setting**

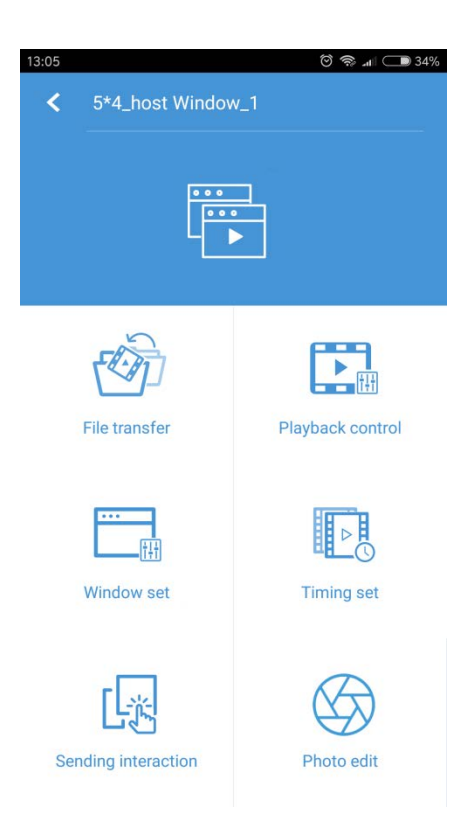

#### <http://www.ydeachn.com/>

#### **3.2.1 Video Transmit**

To send local file in cell phone to control box , please click "file transfer", then choose "local file" you want to send, click "send" to upload, after uploading,click "ok" to play it, "exit" to cancel.

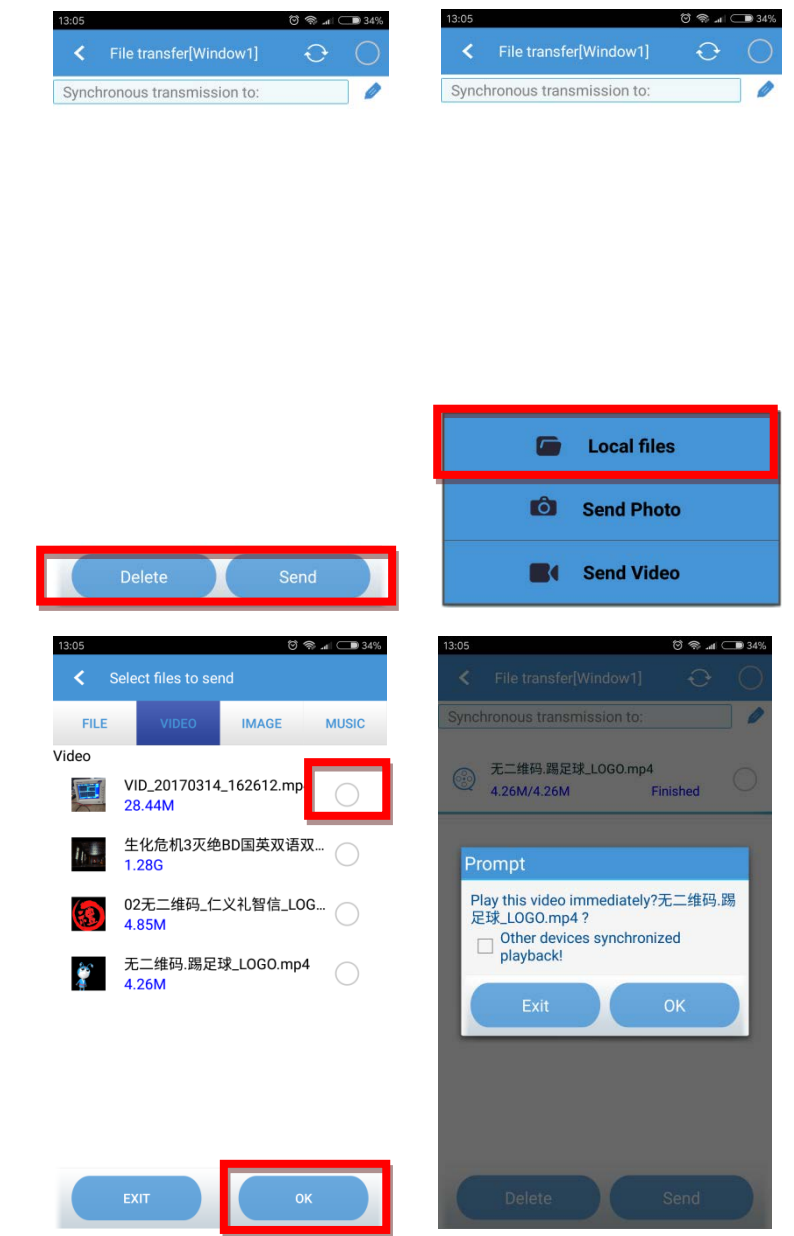

## **3.2.2 Video play control**

Back to Main interface, click "Playback control", we will enter follow interface,

#### <http://www.ydeachn.com/>

this interface present list of Media file.

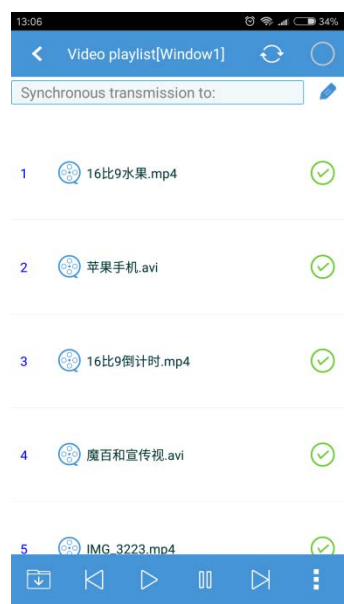

 $\overline{\mathbf{F}}$ : Click this icon, you will see all of file that stored on player, files include video,image etc.

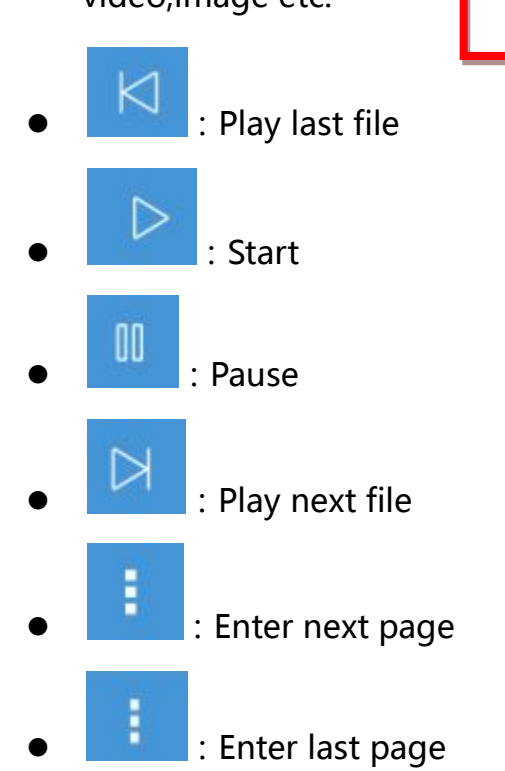

<http://www.ydeachn.com/>

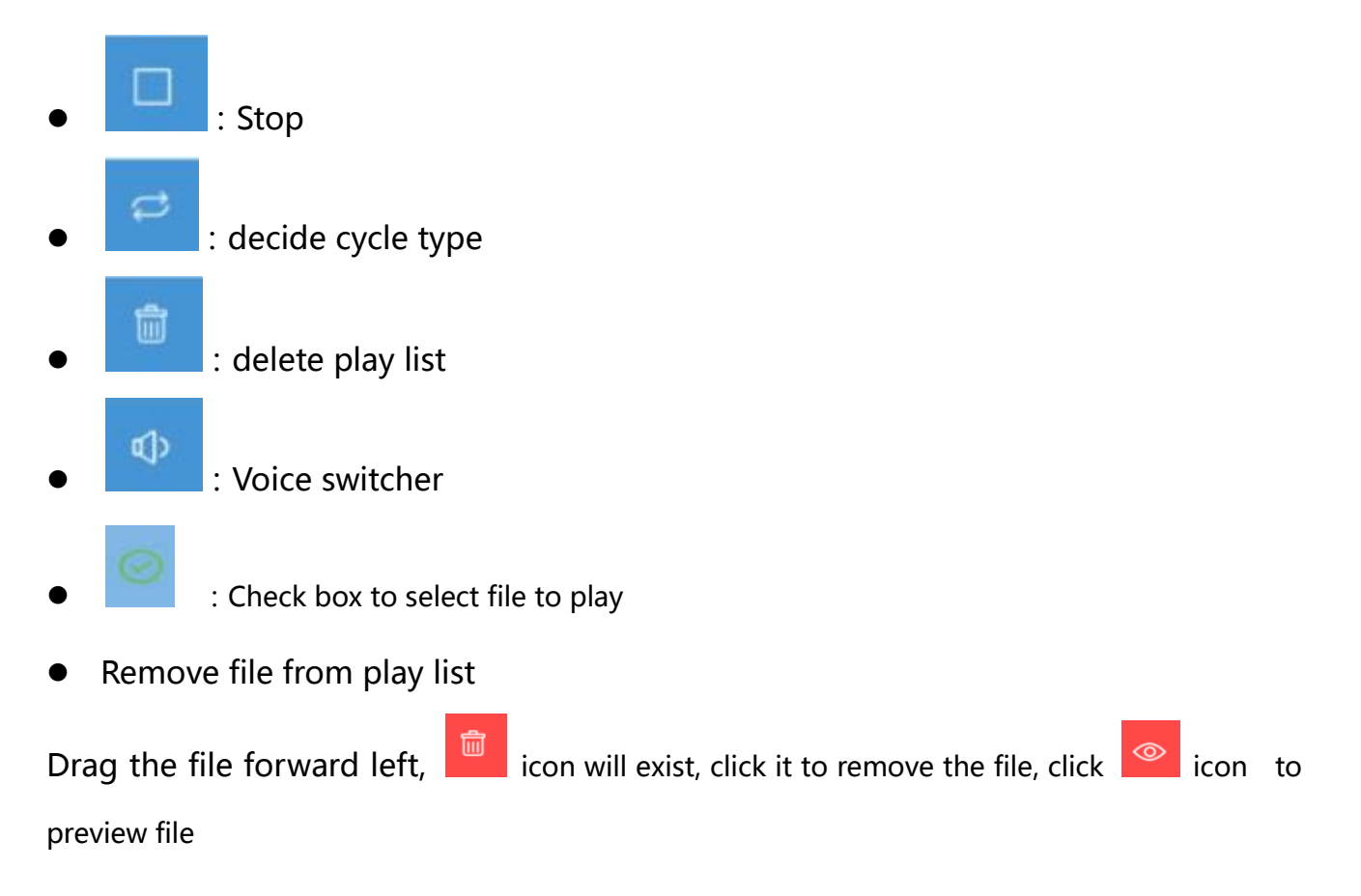

( Remarks: this acting just for file removing, will not delete source file)

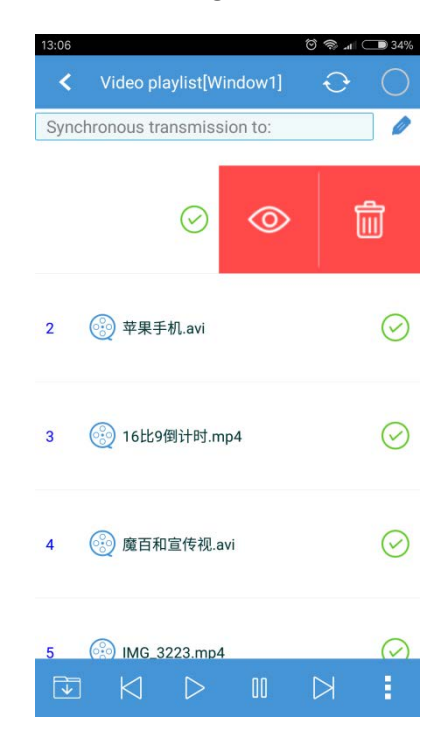

#### Delete source file:

#### <http://www.ydeachn.com/>

 $\overline{\mathbf{v}}$ Click will present follow list, select the file need delete, click "delete file" to

delete, click "add file" to add file to play list.

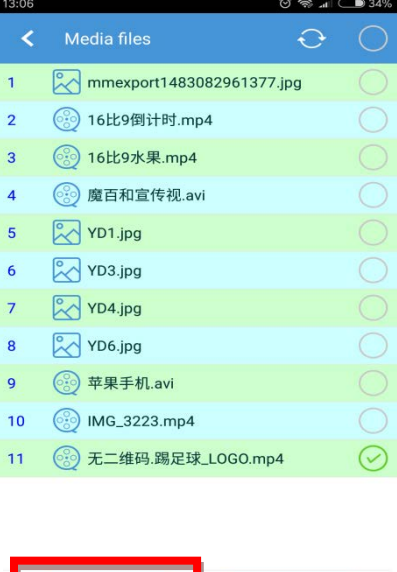

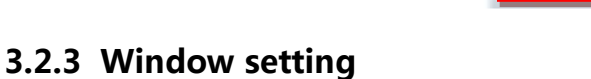

Back to Main Menu, click and enter the interface of window setting, you can set to

Add file

Delete file

change window size and window location.

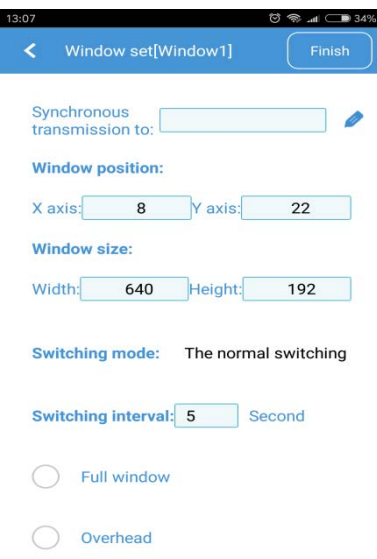

#### <http://www.ydeachn.com/>

# **3.2.4 iming Playing setting:**

Back to main menu, enter "Timing set" to set the window, please reference the follow procedure:

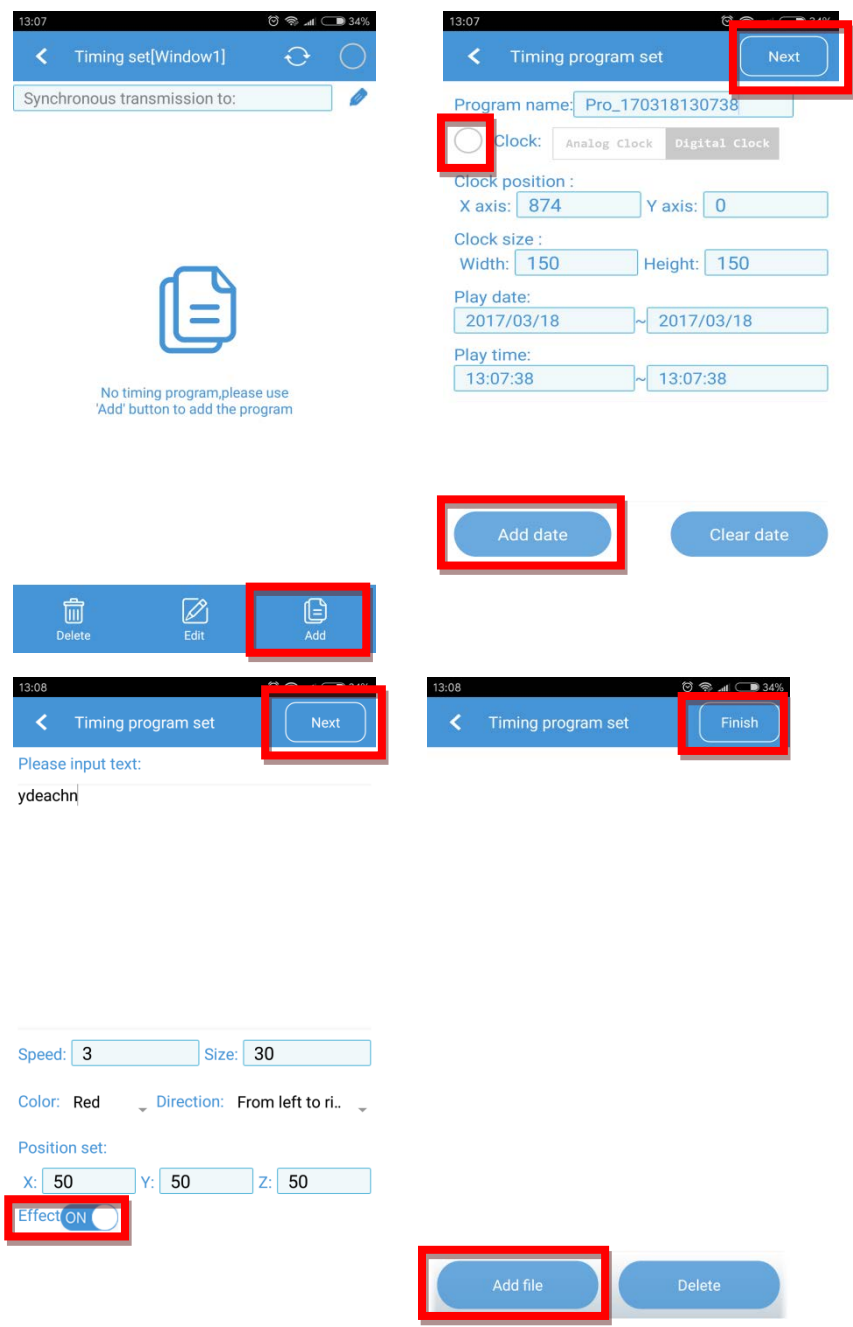

#### <http://www.ydeachn.com/>

# **3.2.5 Animation interaction sending**

Back to Main interface, enter Animation interaction interface, it access audience to

send gift from cell phone then realize interaction.

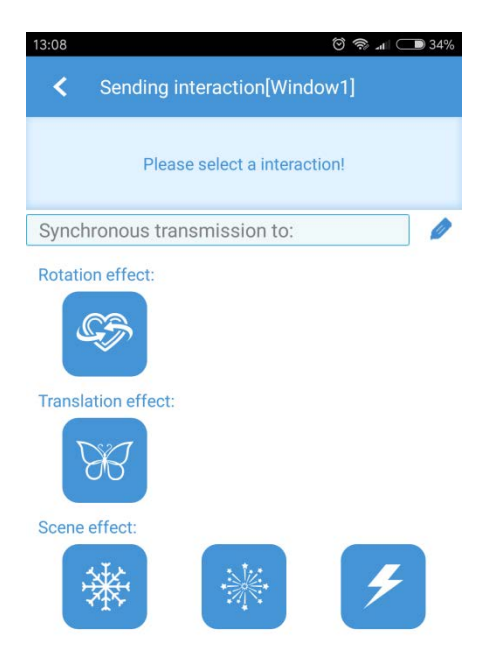

Choose appropriated gift, you will enter follow interface, then drag the icon upward, animation will cancel on a short time playing, click "reset" to reset gift to play it again.

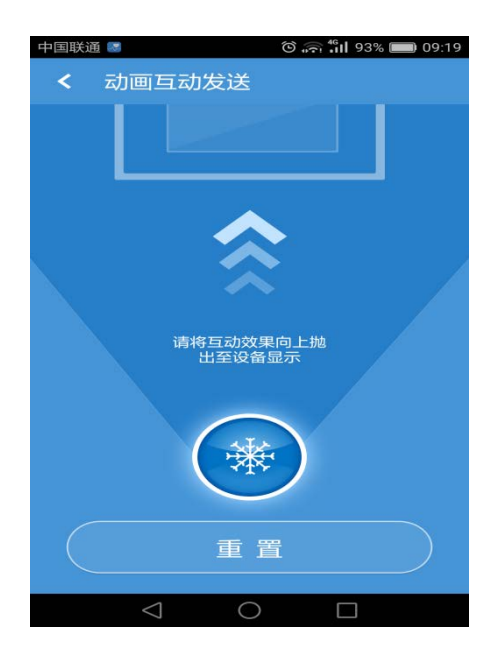

#### <http://www.ydeachn.com/>

## **3.2.6 Image Editing**

Click "Choose image" to Choose image you want to edit, then you can edit it or add some text.

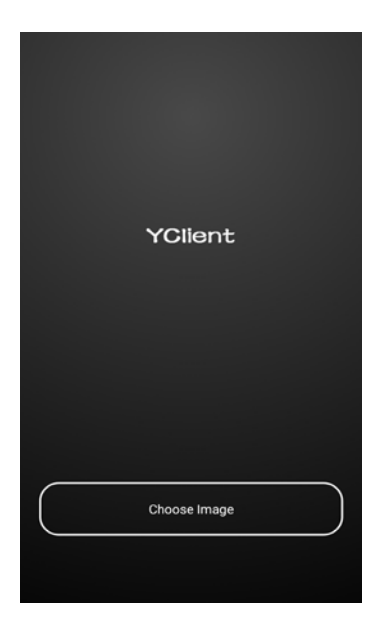

# **4 System settings**

Enter the interface as image(1) , click " system set" to enter interface.

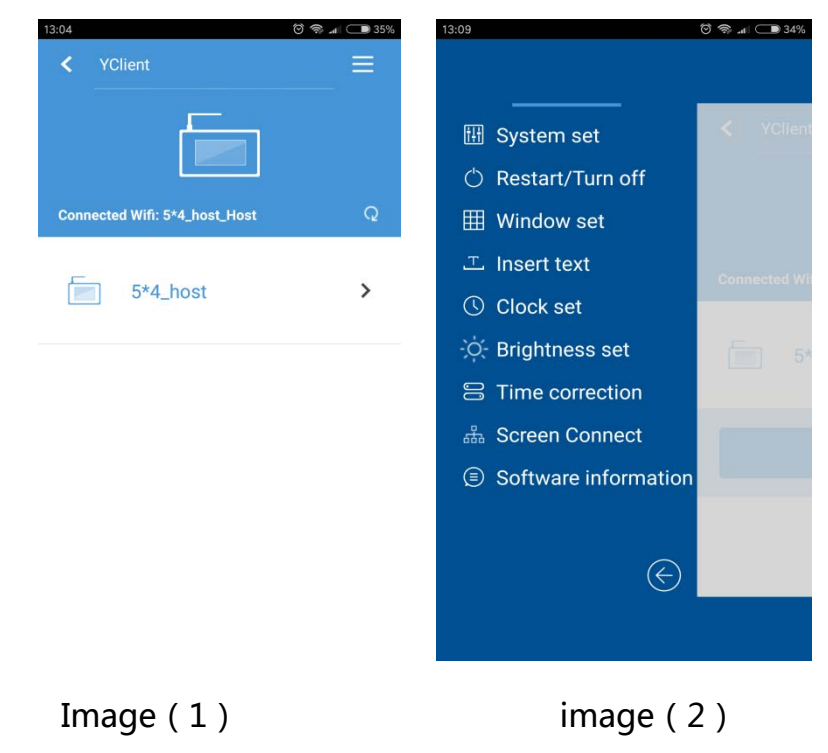

#### <http://www.ydeachn.com/>

## **4.1 System set**

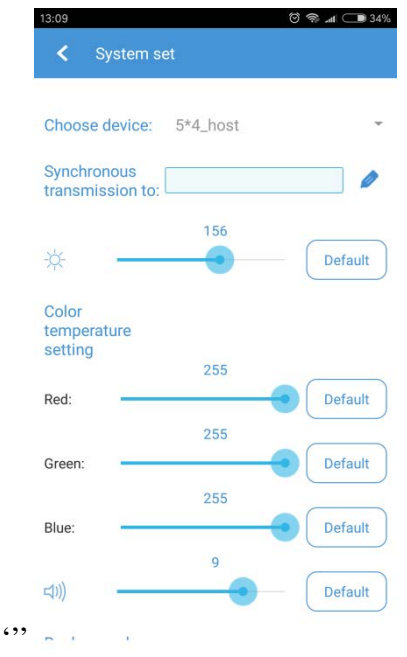

Click "system set" ,It will present brightness,Voice setting

## **4.2 Restart/Turn off**

Click Restart/Turn off, you will enter the follow interface,click "restart" to restart the player. Click" turn off" to turn off player, set the timing time, click "save" to realize timing restart.

<http://www.ydeachn.com/>

Service Hotline: 400-666-9216 YClient User Manual

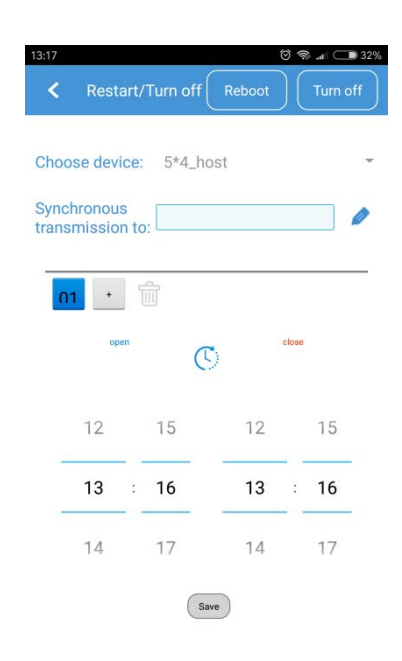

# **4.3 Window set**

Click this menu, you can do the setting for existing window, one device support 2 windows setting, please reference as follow:

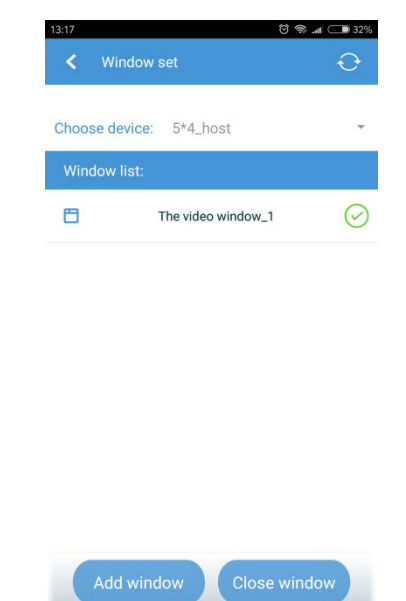

## **4.4 Insert Text:**

Click this menu,enter the setting interface, it is available to insert the text you need. In

#### <http://www.ydeachn.com/>

edition area, you can set the text size, location, then switch " status" to "ON", click "finish" then finished setting.

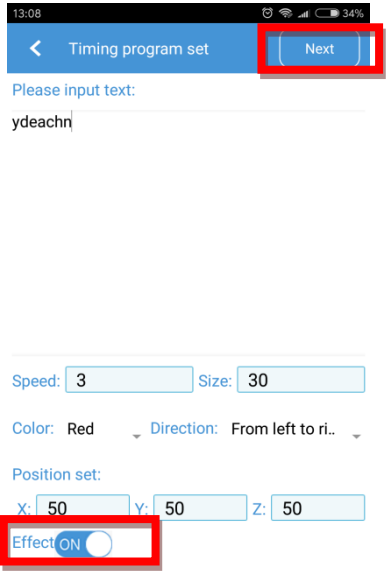

## **4.5 Clock set**

Click this menu to do the clock set. Virtual clock,alarm clock 2 options.After clock location,size setting, switch status to "ON" then click "finished".

#### <http://www.ydeachn.com/>

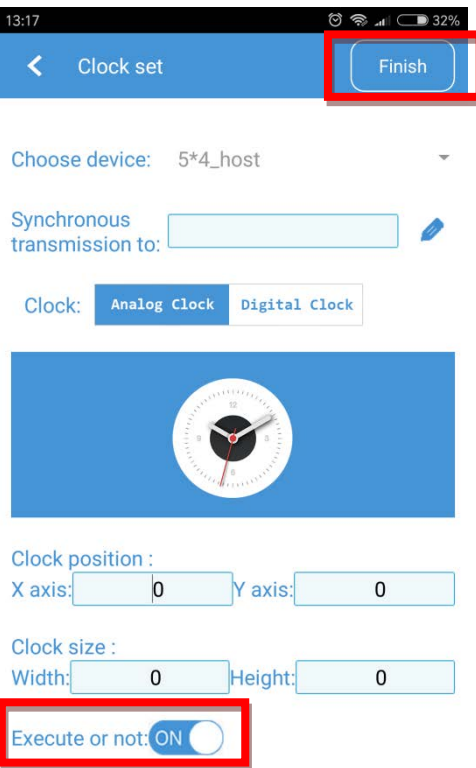

# **4.6 Time correction**

Click this menu to do time correction, deal to player is battery free, time will be change when on power off.

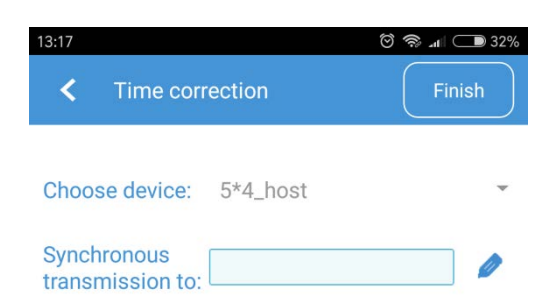

## **4.7 Brightness setting**

Click this menu to brightness manual adjustment and automatic

adjustment.Automatic adjustment base timing setting.

<http://www.ydeachn.com/>

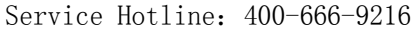

YClient User Manual

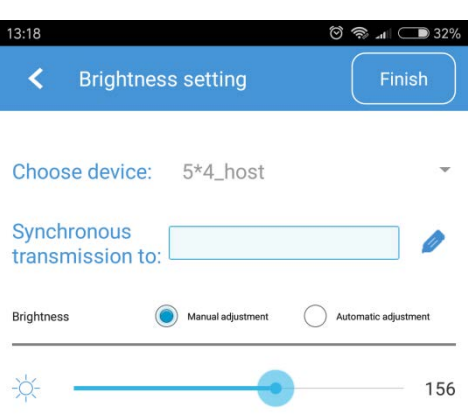

# **4.8 Screen connect setting**

Click this menu to do a simple setting of screen connection, and send gamma in the same time.

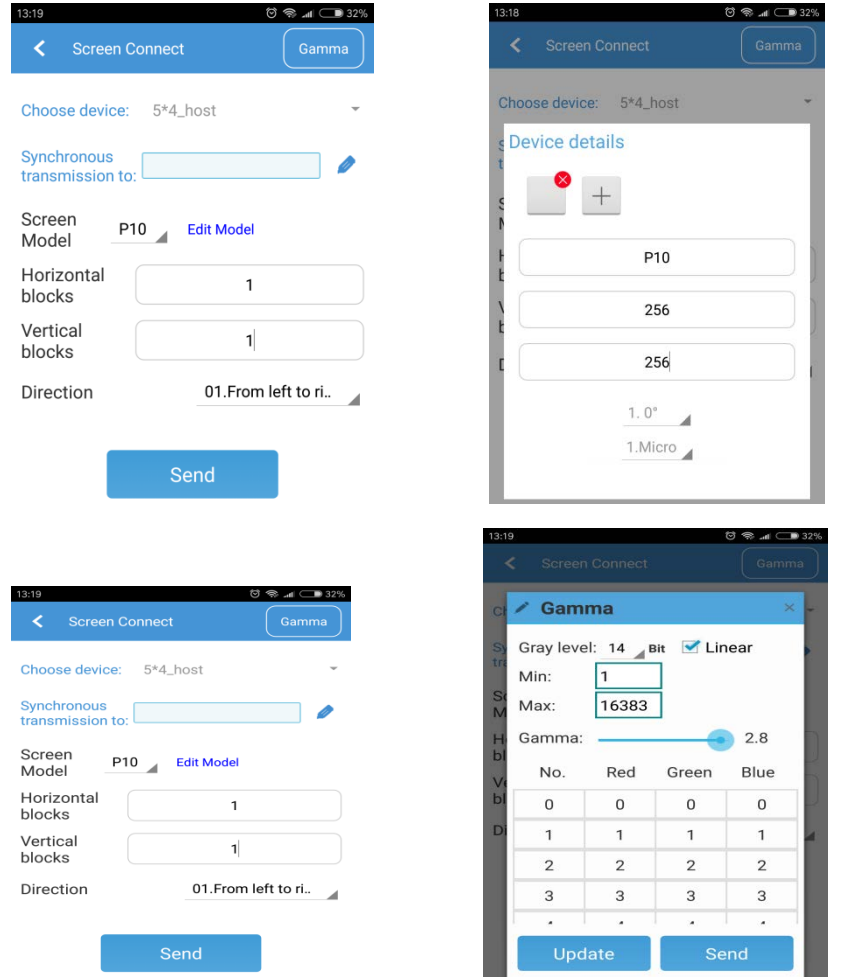

#### <http://www.ydeachn.com/>

## **4.9 Software Information**

Click this option to check the Version of software.

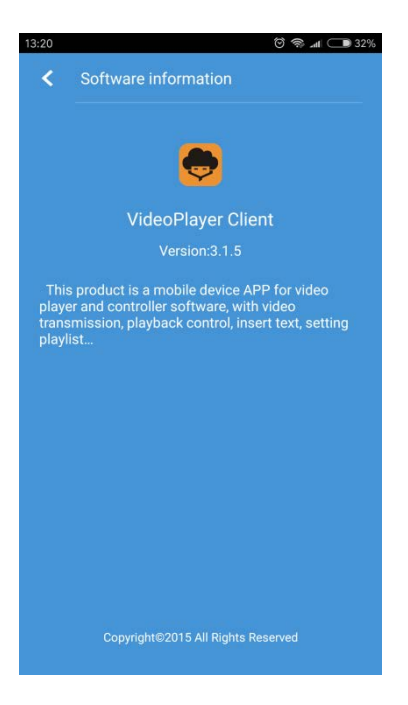

# **5 Advanced setting**

**In system setting interface,click "advanced setting",type "**88886666" when

password input blank pop-up, then enter setting interface.

<http://www.ydeachn.com/>

#### Service Hotline: 400-666-9216

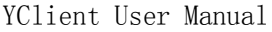

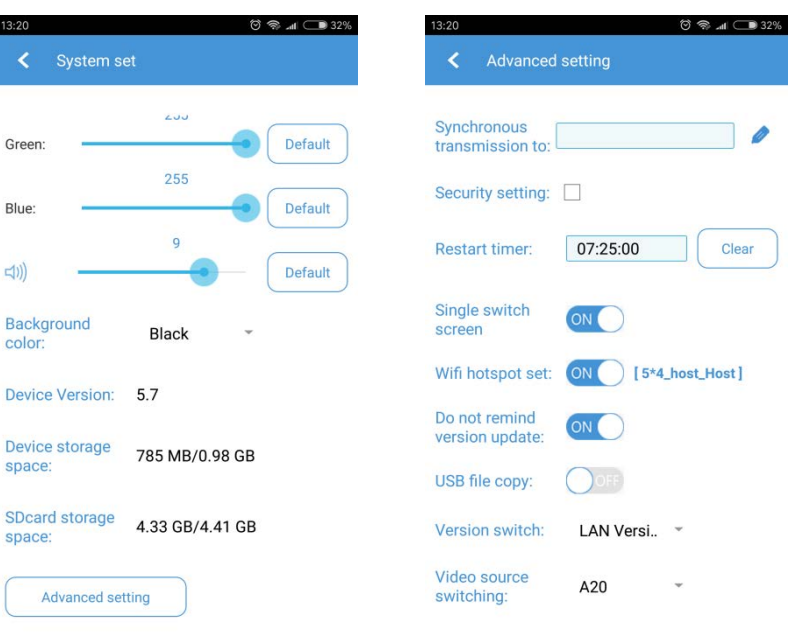

# **5.1 Wifi hostspot set**

When Wifi hostpot is on 【OFF】, screen is accepted to connect another wifi signal( the other Mdea player is covered), click "save",it will present "system modify successfully".Reconnect wifi hotspot to scan device.

#### <http://www.ydeachn.com/>

#### Service Hotline: 400-666-9216 YClient User Manual

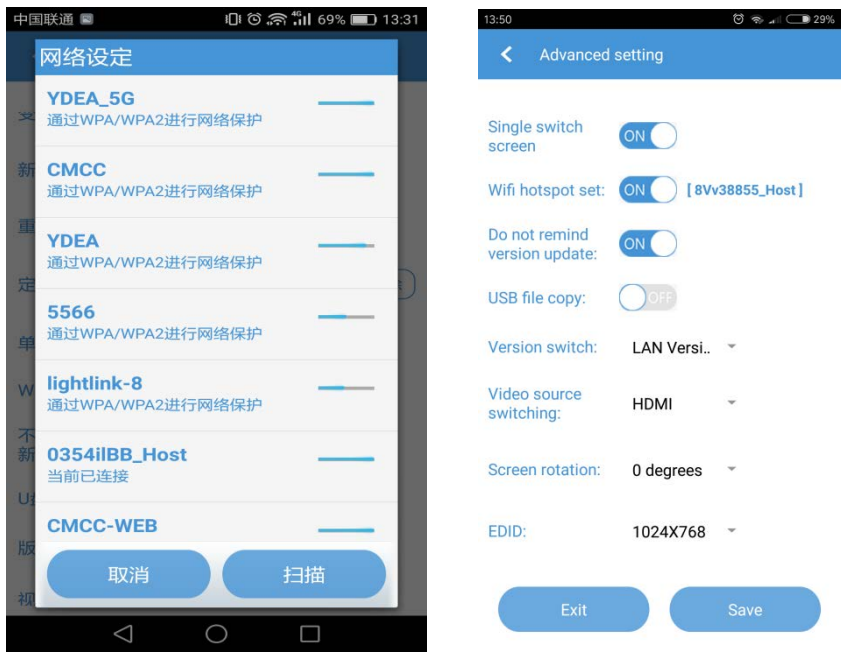

 **Please connect Medea together into 1 hot spot, it will realize to multi-screen** 

#### 中国联通图  $13:58$ <br> $13:58$ **Ⅱ** © 2<sup>4</sup> 1 61% 13:59 国联通区 < YClient YClient  $\equiv$ 当前连接Wifi: YDEA Ē zSsj1G61  $\rightarrow$ 已扫描到 3 台设备,正在继续<br>扫描,请稍候...  $\rightarrow$ n V1E3w4IP  $\Box$ 0354ilBB  $\,$ 停止扫描  $\bigcirc$  $\Box$  $\bigcirc$  $\Box$  $\triangleleft$  $\vert$  $\triangle$

#### **control when connect this hot spot**

#### <http://www.ydeachn.com/>

## **5.2 Modify name of WIFI**

Please switch hot spot from 【OFF】to 【ON】, click "ok" when the follow window pop off. Setting finished.

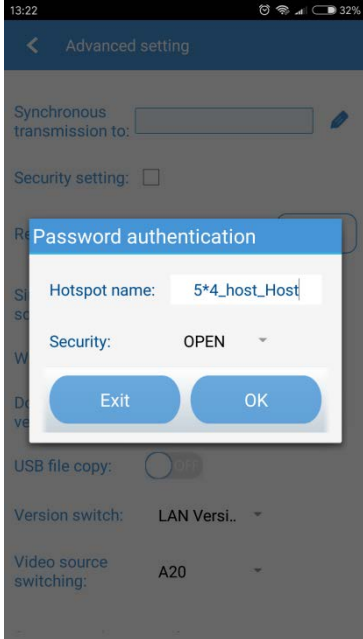

# **6 Matters needing attention**

#### **6.1 Udisk play matters needing attention**

- 6.1.1 U disk must be USB 2.0 interface,do not support USB 3.0 interface;
- 6.1.2 Video copy in the U disk root directory, can not be put in U dish in any of the folder;
- 6.1.3 a single video not more than 500 m, The resolution of the video request under

720 P, the size of the usb drive all video size can not exceed the remaining

memory(YClient can be read into the MDEA end the rest of the memory size)

<http://www.ydeachn.com/>

Address:Skyworth innovation valley 5# A layer ,901 Tangtou Road no. 1 on the 8th Shiyan Street Baoan District Shenzhen City . **22**

6.1.4 Through the U disk broadcast video, Only need to play the video and images are stored in the MDEA system;

# **6.2 The video window to add notes**

6.2.1 MDEA system temporary support for the two Windows, window 1 support video and pictures, window 2 only support pictures play;

# **6.3 U disk update android matters needing attention**

- 6.3.1 U disk must be USB 2.0 interface,do not support USB 3.0 interface;
- 6.3.2 MDEA1 and MEDA2 OTA upgrade firmware package don't chaos in usb

drive(Such as: U DISK has a MEDA1 OTA upgrade the firmware, do not have to put

into the MEDA2 equipment;)

- 6.3.3 U disk cannot be thought system disk and insert it into the equipment can't identify;
- 6.3.4 U disk stored file had better not have a lot of layers, or equipment need to scan for a long time;

# **6.4 U disk update APK software considerations**

- 6.4.1 U disk must be USB 2.0 interface,do not support USB 3.0 interface;
- 6.4.2 U disk cannot be thought system disk and insert it into the equipment can't identify;
- 6.4.3 U disk stored file had better not have a lot of layers, or equipment need to scan for a long time;

<http://www.ydeachn.com/>

Address:Skyworth innovation valley 5# A layer ,901 Tangtou Road no. 1 on the 8th Shiyan Street Baoan District Shenzhen City . **23**